## How to grant scheduling privileges for Zoom calls

Granting Scheduling Privileges to your support staff will allow your support person to schedule meetings on your behalf, allowing you to be the host of your meetings and make changes as needed. These steps must be completed by the individual who is GRANTING the permissions. Support staff can not do this on behalf of someone.

1. Open Zoom. You can use the App or the Web.

APP: Using your search bar, type "Zoom" and click to open the app.

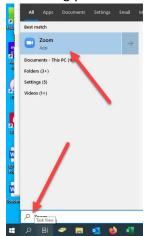

WEB: Dartmouth.zoom.us and click on "Sign In".

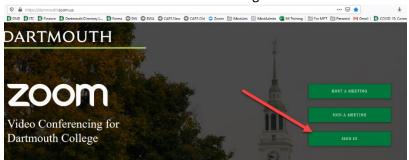

2. Once signed in, click on "settings"

APP : The icon in upper right-hand corner.

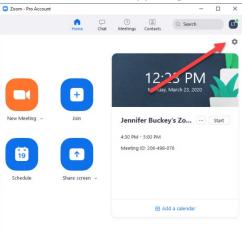

WEB: Click on "Settings" on the left hand navigation pane.

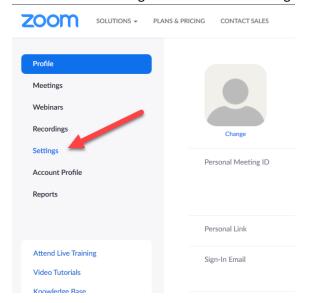

3. APP ONLY STEP: Click on "View Advanced Features". This will open a browser window.

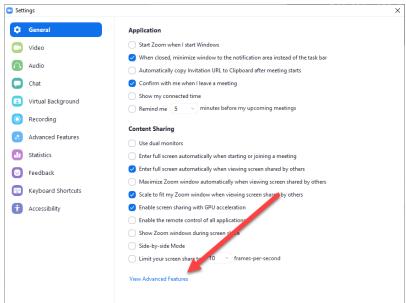

4. App and Web: Scroll all the way down the page to "Schedule Privilege" section and click on the "+" Icon next to "Assign scheduling privilege to"

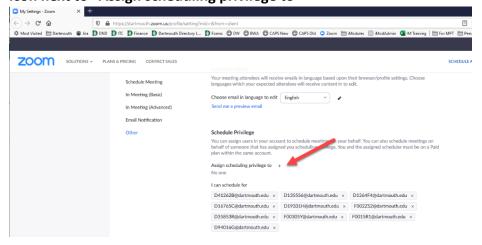

5. Enter the person's email address using NetID@dartmouth.edu then click "Assign".

## Assign scheduling privilege f001pb1@dartmouth.edu Enter the email addresses of those who can schedule meetings on your behalf. Use a comma to separate multiple email addresses.

6. You can now close out of Zoom as your additions are automatically save.

Assign

7. Once someone has been assigned these privileges, your name will show as an option in their scheduling window. If you are scheduling for someone else, select the person from a dropdown menu and save.

Cancel

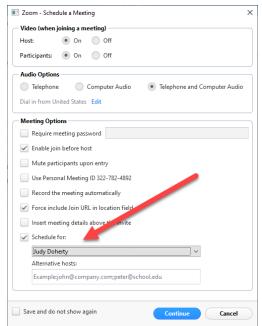

8. The meeting is now scheduled as coming from the person you selected

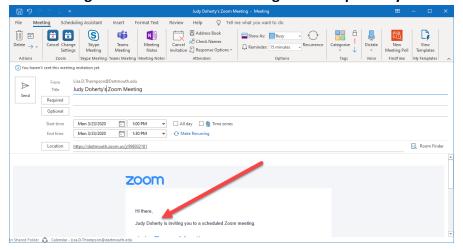